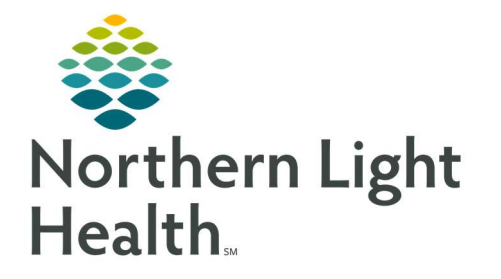

# From the Office of Clinical Informatics Quick Reference Guide (QRG) SurgiNet – Document Preadmission **Testing**

October 7, 2021

This Quick Reference Guide (QRG) reviews the Preadmission Testing documentation process.

#### Common Buttons & Icons

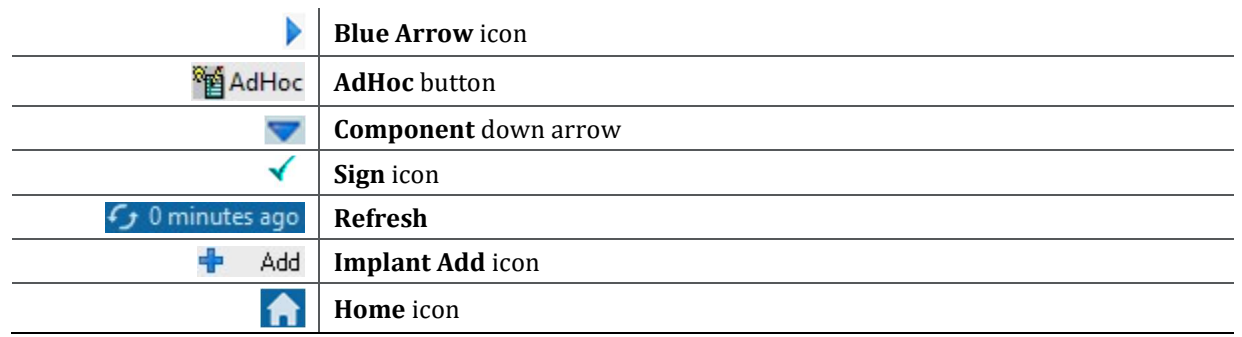

### Search for Patients

- From your specific location's Perioperative Tracking board:
- STEP 1: Click the Filter drop-down arrow.
- STEP 2: Choose the days you want to search for patients.

# Set an Event

- $\triangleright$  From the Perioperative Tracking board:
- STEP 1: Right-click the **Status** field for the patient you need to set the event for.
- STEP 2: Click Set Events.
- STEP 3: Click the appropriate tab to set the type of event needed in the Case Tracking Set Events window.
- STEP 4: Click the event.
- STEP 5: Click **OK** once you review the correct event information is listed.

# Use a Free Text Comment

- $\triangleright$  From the Perioperative Tracking board:
- STEP 1: Double-click the PAT Comment field for the listed patient.
- STEP 2: Type your comment.

# Set Filter Defaults

 $\triangleright$  From the Perioperative Tracking board:

From the Office of Clinical Informatics SurgiNet – Document Preadmission Testing October 7, 2021 Page 2 of 3

- STEP 1: Double-click the blue Arrow icon to navigate to the patient's chart.
- NOTE: The Perioperative Summary should default open. You can also click Perioperative Summary from the left side menu.
- STEP 2: Click the component blue down arrow.
- **STEP 3:** Click the Filter you want to use.
- STEP 4: Click Set As Default at the bottom of the component.

#### Document Preadmission

- $\triangleright$  From the patient chart:
- STEP 1: Click AdHoc in the toolbar.
- STEP 2: Select the Preadmission Assessment check box.
- STEP 3: Click Chart.
- STEP 4: Click the sections along the left to document applicable information within that section.
- NOTE: Any sections with a red asterisk have required documentation.
- STEP 5: Click the Sign icon once documentation is complete.
- STEP 6: Click Close to close the AdHoc Charting window.
- STEP 7: Click the Refresh icon back at the Nurse View.

#### Document an Implant

- $\triangleright$  From the Nurse View Histories component:
- STEP 1: Click the Procedure tab.
- STEP 2: Click the Histories component header.
- STEP 3: Click the Implants tab.
- STEP 4: Click the Implant Add icon.
- STEP 5: Click the Implant Description field.
- NOTE: You have the option of using the free text checkbox. It is selected by default. Click the check box to deselect it if needed.
- STEP 6: Click the Quantity field. Enter the quantity by typing in the number or using the up and down arrows.
- STEP 7: Document the Implant date using the up and down arrows, the Calendar down arrow or typing in the date.
- NOTE: There is the option of documenting by day, month, and year based on the information available.
- STEP 8: Document additional information as it is available.
- NOTE: Items with an asterisk are required.
- STEP 9: Click OK at the bottom of the page once complete.
- STEP 10: Click the Home icon.

#### Document a PAT Complete

- $\triangleright$  From the Perioperative Tracking Board:
- STEP 1: Right-click the Status field for the patient you are updating.
- STEP 2: Click Set Events.
- STEP 3: Click PAT Complete on the PAT tab.
- STEP 4: Review that information listed is accurate.
- STEP 5: Click OK.
- STEP 6: Click the PAT Comment field.
- STEP 7: Delete the comment using the [Delete] key on the keyboard.

For questions regarding process and/or policies, please contact your unit's Clinical Educator or Clinical Informaticist. For any other questions please contact the Customer Support Center at: 207-973-7728 or 1-888-827-7728.